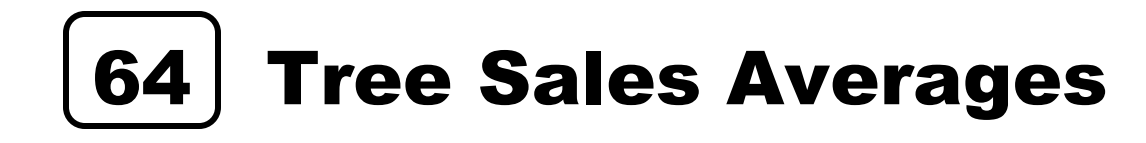

In this activity, you will organize and analyze data. First, you will enter text and data onto the spreadsheet, calculate an average of a data set, and create a bar/column graph representing the averages you will calculate.

This activity focuses on the Christmas tree sales of three tree farms from December  $10^{th}$  through December  $24^{\text{th}}$ , 2016

## **Set up the spreadsheet!**

- 1. Select All and choose font style Times New Roman, 12 point font size.
- 2 . Select cell C1 and type: CHRISTMAS TREE SALES 2016. This is the title of the spreadsheet.
- 3. Merge and Center A1 through E1
- 4. Key in the titles of the farms (see below).
- 5. In cell B3 type and key in BIG HILL FARM;
- 6. In cell C3 and key in WINTER MOUNTAIN;
- 7. In cell D3 and key in FROSTY ACRES.
- 8. If Columns B, C & D are not wide enough to contain the names, or are too wide, use the AutoFit Function to make the proper adjustment.
- 9. Key in the *dates of sale* in column A. (see below).
- 10. Starting in cell A5, enter DEC.10. Enter the date exactly this way.
- 11. Enter the remaining dates in column A up until DEC.24, which will be in cell A19.
- 12. HINT: Use the AUTO FILL Function to complete this task (Work Smarter not Harder)!
- 13.You will now enter the number of trees sold each day at each farm.
- 14.The following data set will be entered for BIG HILL FARM in the order it appears: 12, 13, 18, 21, 28, 14, 12, 18, 17, 28, 26, 20, 12, 10, 6.
- 15. Enter the following data set for WINTER MOUNTAIN: 20, 25, 30, 17, 26, 25, 21, 31, 22, 24, 30, 31, 20, 14, 9.
- 16. The last data set is for FROSTY ACRES: 20, 16, 26, 19, 31, 22, 18, 32, 24, 22, 29, 19, 7, 11,
- 17. You will now center the numbers in each column (B, C & D).

## **Tree Sales Averages**

Your spreadsheet should look like this:

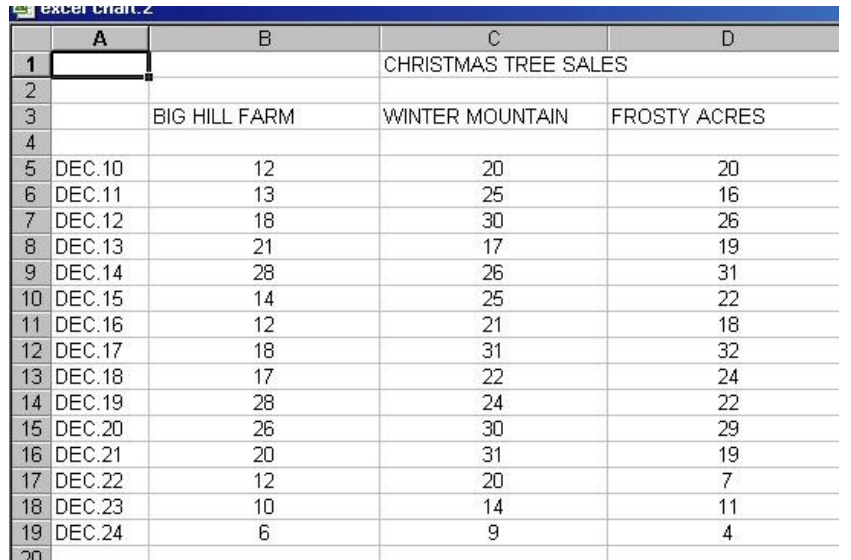

## **Calculate the averages!**

- 1. You will now calculate the average number of trees sold for each tree farm.
- 2. Type the word "Average" in cell A23.
- 3. First select cell B23 and key in the formula to calculate the sales for Big Hill Farm.
- 4. Repeat this task for columns C & D, or use the Auto Fill Function [Work Smarter not Harder!]

## **Creating a Bar or Column graph!**

- 5. You will now create a bar graph using the "Recommended Charts" Tool to visually display the averages you calculated, remember, **only the Averages**. The Control Key can be used her to allow you to select certain required data.
- 6. Enter the following:

**Chart Title:** Average Daily Tree Sales Dec. 10-Dec. 24. 2016

**(X) axis:** Tree Farm. **(Y) axis:** Average Number of Trees **Format:** Apply Data Labels.

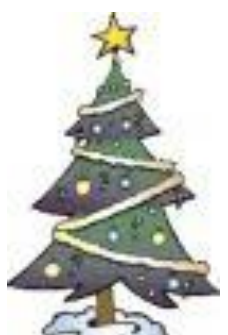

- 7. Move this chart/graph to a New Sheet. Name the New Sheet Tree Sales Chart.
- 8. Format the Bars/Columns to contain a picture of a holiday or evergreen tree. If you do not know how, ask.
- 9. Save this file as 64 Tree Sales Averages.